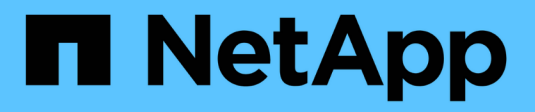

## **Use el asistente de configuración de FabricPool**

StorageGRID 11.8

NetApp May 17, 2024

This PDF was generated from https://docs.netapp.com/es-es/storagegrid-118/fabricpool/use-fabricpoolsetup-wizard.html on May 17, 2024. Always check docs.netapp.com for the latest.

# **Tabla de contenidos**

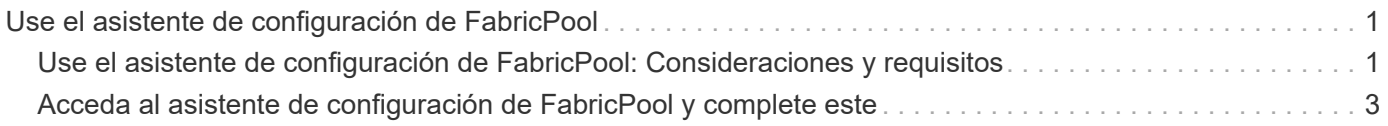

# <span id="page-2-0"></span>**Use el asistente de configuración de FabricPool**

## <span id="page-2-1"></span>**Use el asistente de configuración de FabricPool: Consideraciones y requisitos**

Puede usar el asistente de configuración de FabricPool para configurar StorageGRID como el sistema de almacenamiento de objetos para un nivel de cloud de FabricPool. Después de completar el asistente de configuración, puede introducir los detalles necesarios en ONTAP System Manager.

## **Cuándo utilizar el asistente de configuración de FabricPool**

El asistente de configuración de FabricPool lo guiará a través de cada paso de configuración de StorageGRID para su uso con FabricPool y configurará automáticamente ciertas entidades para usted, como ILM y las políticas de clasificación de tráfico. Como parte de completar el asistente, descargará un archivo que podrá utilizar para introducir valores en ONTAP System Manager. Utilice el asistente para configurar su sistema con mayor rapidez y asegurarse de que su configuración cumple las prácticas recomendadas de StorageGRID y FabricPool.

Suponiendo que dispone de permiso de acceso de raíz, puede completar el asistente de configuración de FabricPool cuando comience a utilizar el Administrador de grid de StorageGRID, o bien puede acceder al asistente y completarlo en cualquier momento posterior. En función de los requisitos, también puede configurar algunos o todos los elementos necesarios manualmente y, a continuación, utilizar el asistente para ensamblar los valores que ONTAP necesita en un único archivo.

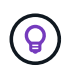

Use el asistente de configuración de FabricPool a menos que sepa que tiene requisitos especiales o que su implementación requerirá una personalización significativa.

## **Antes de utilizar el asistente**

Confirme que ha completado estos pasos de requisitos previos.

#### **Revise las prácticas recomendadas**

- Usted tiene una comprensión general de ["Información necesaria para adjuntar StorageGRID como nivel de](https://docs.netapp.com/es-es/storagegrid-118/fabricpool/information-needed-to-attach-storagegrid-as-cloud-tier.html) [nube"](https://docs.netapp.com/es-es/storagegrid-118/fabricpool/information-needed-to-attach-storagegrid-as-cloud-tier.html).
- Ha revisado las prácticas recomendadas de FabricPool para:
	- ["Grupos de alta disponibilidad"](https://docs.netapp.com/es-es/storagegrid-118/fabricpool/best-practices-for-high-availability-groups.html)
	- ["Balanceo de carga"](https://docs.netapp.com/es-es/storagegrid-118/fabricpool/best-practices-for-load-balancing.html)
	- ["Reglas y políticas de ILM"](https://docs.netapp.com/es-es/storagegrid-118/fabricpool/best-practices-ilm.html)

#### **Obtenga direcciones IP y configure interfaces VLAN**

Si va a configurar un grupo de alta disponibilidad, sabrá a qué nodos se conectará ONTAP y a qué red StorageGRID se usará. También sabe qué valores introducir para la subred CIDR, la dirección IP de la puerta de enlace y las direcciones IP virtuales (VIP).

Si planea utilizar una LAN virtual para segregar el tráfico de FabricPool, ya habrá configurado la interfaz de VLAN. Consulte ["Configure las interfaces VLAN".](https://docs.netapp.com/es-es/storagegrid-118/admin/configure-vlan-interfaces.html)

#### **Configurar la federación de identidades y SSO**

Si tiene pensado utilizar la federación de identidades o el inicio de sesión único (SSO) para el sistema StorageGRID, tiene activadas estas funciones. También sabe qué grupo federado debe tener acceso raíz para la cuenta de inquilino que utilizará ONTAP. Consulte ["Usar la federación de identidades"](https://docs.netapp.com/es-es/storagegrid-118/admin/using-identity-federation.html) y.. ["Configurar el](https://docs.netapp.com/es-es/storagegrid-118/admin/configuring-sso.html) [inicio de sesión único".](https://docs.netapp.com/es-es/storagegrid-118/admin/configuring-sso.html)

#### **Obtener y configurar nombres de dominio**

- Sabe qué nombre de dominio completo (FQDN) debe utilizar para StorageGRID. Las entradas del servidor de nombres de dominio (DNS) asignarán este FQDN a las direcciones IP virtuales (VIP) del grupo de alta disponibilidad que cree con el asistente. Consulte ["Configure el servidor DNS".](https://docs.netapp.com/es-es/storagegrid-118/fabricpool/configure-dns-server.html)
- Si tiene pensado utilizar S3 solicitudes virtuales de estilo hospedado, tiene ["Nombres de dominio de punto](https://docs.netapp.com/es-es/storagegrid-118/admin/configuring-s3-api-endpoint-domain-names.html) [final S3 configurados".](https://docs.netapp.com/es-es/storagegrid-118/admin/configuring-s3-api-endpoint-domain-names.html) ONTAP utiliza URL de estilo de ruta de forma predeterminada, pero se recomienda el uso de solicitudes virtuales de estilo hospedado.

#### **Revisión de los requisitos del equilibrio de carga y del certificado de seguridad**

Si tiene pensado utilizar el equilibrador de carga StorageGRID, ha revisado el general ["consideraciones que](https://docs.netapp.com/es-es/storagegrid-118/admin/managing-load-balancing.html) [tener en cuenta al equilibrio de carga".](https://docs.netapp.com/es-es/storagegrid-118/admin/managing-load-balancing.html) Tiene los certificados que cargará o los valores necesarios para generar un certificado.

Si planea utilizar un punto final de equilibrio de carga externo (de terceros), tiene el nombre de dominio completo (FQDN), el puerto y el certificado para ese equilibrador de carga.

#### **Confirmar la configuración del pool de almacenamiento ILM**

Si instaló inicialmente StorageGRID 11,6 o una versión anterior, configuró el pool de almacenamiento que utilizará. En general, debe crear un pool de almacenamiento para cada sitio de StorageGRID que utilizará para almacenar los datos de ONTAP.

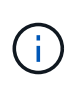

Este requisito no se aplica si instaló inicialmente StorageGRID 11,7 o 11,8. Cuando instala cualquiera de estas versiones inicialmente, se crean automáticamente pools de almacenamiento para cada sitio.

## **Relación entre ONTAP y el nivel de cloud de StorageGRID**

El asistente de FabricPool lo guiará por el proceso de creación de un único nivel de cloud de StorageGRID que incluye un inquilino de StorageGRID, un conjunto de claves de acceso y un bloque de StorageGRID. Puede asociar este nivel de cloud de StorageGRID a uno o más niveles locales de ONTAP.

La práctica recomendada general es asociar un solo nivel cloud a varios niveles locales en un clúster. Sin embargo, según sus requisitos, es posible que desee utilizar más de un bloque o incluso más de un inquilino StorageGRID para los niveles locales en un único clúster. El uso de diferentes bloques e inquilinos permite aislar el acceso a los datos y los datos entre las capas locales de ONTAP, pero resulta más complejo de configurar y gestionar.

NetApp no recomienda vincular un único nivel de cloud a niveles locales en varios clústeres.

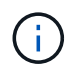

Para conocer las prácticas recomendadas para usar StorageGRID con NetApp MetroCluster™ y FabricPool Mirror, consulte ["TR-4598: Prácticas recomendadas de FabricPool en ONTAP"](https://www.netapp.com/pdf.html?item=/media/17239-tr4598pdf.pdf).

#### **Opcional: Use un bloque diferente para cada nivel local**

Para utilizar más de un bloque para los niveles locales de un clúster de ONTAP, añada más de un nivel de cloud de StorageGRID en ONTAP. Cada nivel de cloud comparte el mismo grupo de alta disponibilidad, extremo de balanceador de carga, inquilino y claves de acceso, pero utiliza un contenedor diferente (bloque de StorageGRID). Siga estos pasos generales:

- 1. En Grid Manager de StorageGRID, complete el asistente de configuración de FabricPool para el primer nivel de cloud.
- 2. En ONTAP System Manager, añada un nivel de cloud y utilice el archivo que ha descargado desde StorageGRID para proporcionar los valores necesarios.
- 3. En el Administrador de inquilinos de StorageGRID, inicie sesión en el inquilino que creó el asistente y cree un segundo bloque.
- 4. Vuelva a completar el asistente FabricPool. Seleccione el grupo de alta disponibilidad existente, el extremo del equilibrador de carga y el inquilino. A continuación, seleccione el nuevo bloque que creó manualmente. Cree una regla de ILM nueva para el nuevo bloque y active una política de ILM para incluir esa regla.
- 5. En ONTAP, añada un segundo nivel de cloud, pero proporcione el nuevo nombre del bloque.

#### **Opcional: Use un inquilino y un depósito diferentes para cada nivel local**

Para usar más de un inquilino y conjuntos diferentes de claves de acceso para los niveles locales de un clúster de ONTAP, añada más de un nivel de cloud de StorageGRID en ONTAP. Cada nivel de cloud comparte el mismo grupo de alta disponibilidad, extremo de balanceador de carga, pero utiliza un inquilino, claves de acceso y contenedor (bloque de StorageGRID) diferentes. Siga estos pasos generales:

- 1. En Grid Manager de StorageGRID, complete el asistente de configuración de FabricPool para el primer nivel de cloud.
- 2. En ONTAP System Manager, añada un nivel de cloud y utilice el archivo que ha descargado desde StorageGRID para proporcionar los valores necesarios.
- 3. Vuelva a completar el asistente FabricPool. Seleccione el grupo de alta disponibilidad existente y el extremo del equilibrador de carga. Cree un inquilino y un bloque nuevos. Cree una regla de ILM nueva para el nuevo bloque y active una política de ILM para incluir esa regla.
- 4. En ONTAP, añada un segundo nivel de cloud pero proporcione la nueva clave de acceso, la clave secreta y el nombre del bloque.

## <span id="page-4-0"></span>**Acceda al asistente de configuración de FabricPool y complete este**

Puede usar el asistente de configuración de FabricPool para configurar StorageGRID como el sistema de almacenamiento de objetos para un nivel de cloud de FabricPool.

#### **Antes de empezar**

• Ha revisado el ["consideraciones y requisitos"](#page-2-1) Para utilizar el asistente de configuración de FabricPool.

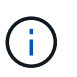

Si desea configurar StorageGRID para utilizarlo con cualquier otra aplicación cliente S3, vaya a. ["Utilice el asistente de configuración de S3"](https://docs.netapp.com/es-es/storagegrid-118/admin/use-s3-setup-wizard.html).

• Usted tiene la ["Permiso de acceso raíz"](https://docs.netapp.com/es-es/storagegrid-118/admin/admin-group-permissions.html).

## **Acceda al asistente**

Puede completar el asistente de configuración de FabricPool cuando empiece a usar el Administrador de grid de StorageGRID, o bien puede acceder al asistente y completarlo en cualquier momento posterior.

#### **Pasos**

- 1. Inicie sesión en Grid Manager mediante una ["navegador web compatible".](https://docs.netapp.com/es-es/storagegrid-118/admin/web-browser-requirements.html)
- 2. Si el banner del asistente de configuración **FabricPool y S3** aparece en el panel de control, seleccione el enlace en el banner. Si el banner ya no aparece, seleccione el icono de ayuda en la barra de encabezado del Administrador de cuadrículas y seleccione **FabricPool y el asistente de configuración S3**.

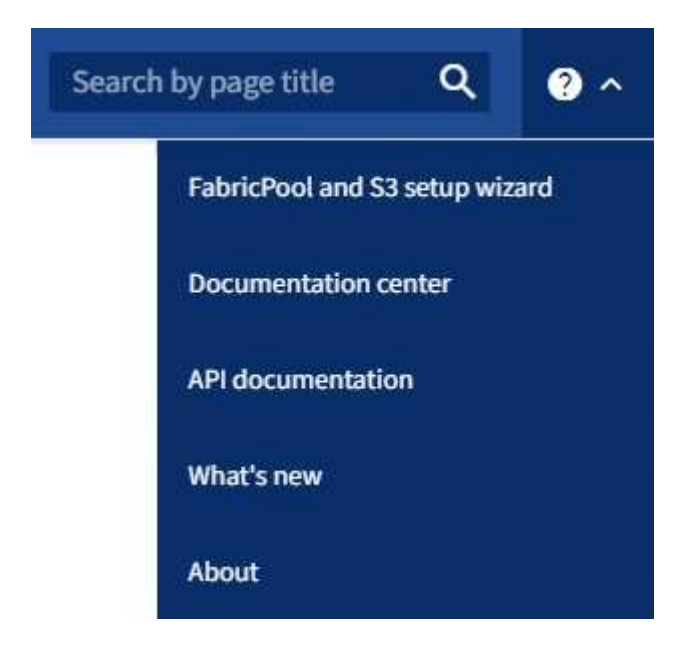

3. En la sección FabricPool de la página del asistente de configuración de FabricPool y S3, seleccione **Configurar ahora**.

**Paso 1 de 9: Aparece CONFIGURAR GRUPO HA**.

## **Paso 1 de 9: Configurar el grupo de alta disponibilidad**

Un grupo de alta disponibilidad es una colección de nodos que contienen el servicio de equilibrador de carga de StorageGRID. Un grupo de alta disponibilidad puede contener nodos de pasarela, nodos de administración o ambos.

Puede usar un grupo de alta disponibilidad para ayudar a mantener disponibles las conexiones de datos FabricPool. Un grupo de alta disponibilidad utiliza direcciones IP virtuales (VIP) para proporcionar acceso de alta disponibilidad al servicio Load Balancer. Si falla la interfaz activa en el grupo HA, una interfaz de backup puede gestionar la carga de trabajo con poco impacto en las operaciones de FabricPool

Para obtener más detalles sobre esta tarea, consulte ["Gestión de grupos de alta disponibilidad"](https://docs.netapp.com/es-es/storagegrid-118/admin/managing-high-availability-groups.html) y.. ["Mejores](https://docs.netapp.com/es-es/storagegrid-118/fabricpool/best-practices-for-high-availability-groups.html) [prácticas para grupos de alta disponibilidad".](https://docs.netapp.com/es-es/storagegrid-118/fabricpool/best-practices-for-high-availability-groups.html)

#### **Pasos**

- 1. Si va a utilizar un equilibrador de carga externo, no es necesario crear un grupo de alta disponibilidad. Seleccione **Omitir este paso** y vaya a. [Paso 2 de 9: Configurar punto final de equilibrio de carga.](#page-7-0)
- 2. Para usar el balanceador de carga de StorageGRID, cree un grupo de alta disponibilidad nuevo o use un grupo de alta disponibilidad existente.

#### **Crear grupo de alta disponibilidad**

- a. Para crear un nuevo grupo HA, selecciona **Crear grupo HA**.
- b. Para el paso **Enter details**, complete los siguientes campos.

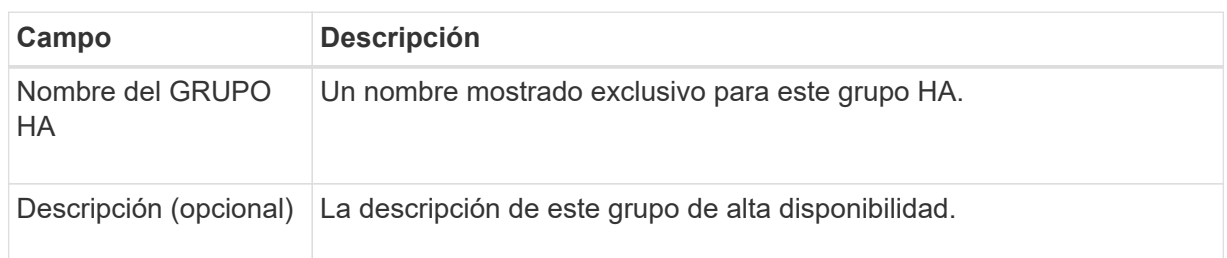

c. Para el paso **Agregar interfaces**, seleccione las interfaces de nodo que desea utilizar en este grupo HA.

Utilice los encabezados de columna para ordenar las filas o introduzca un término de búsqueda para localizar las interfaces más rápidamente.

Puede seleccionar uno o varios nodos, pero solo puede seleccionar una interfaz para cada nodo.

d. Para el paso **Priorize interfaces**, determine la interfaz principal y cualquier interfaz de respaldo para este grupo HA.

Arrastre las filas para cambiar los valores en la columna **Orden de prioridad**.

La primera interfaz de la lista es la interfaz principal. La interfaz Primary es la interfaz activa a menos que se produzca un fallo.

Si el grupo de alta disponibilidad incluye más de una interfaz y la interfaz activa falla, las direcciones IP virtuales (VIP) se mueven a la primera interfaz de respaldo en el orden de prioridad. Si falla esa interfaz, las direcciones VIP pasan a la siguiente interfaz de respaldo, etc. Cuando se resuelven los fallos, las direcciones VIP vuelven a la interfaz de mayor prioridad disponible.

e. Para el paso **Introducir direcciones IP**, complete los siguientes campos.

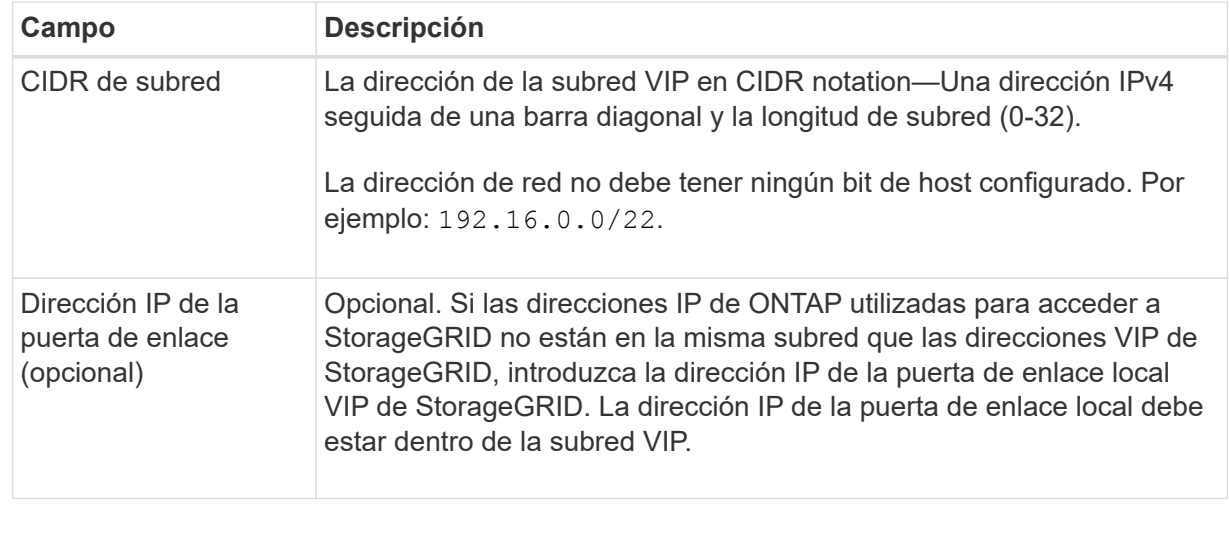

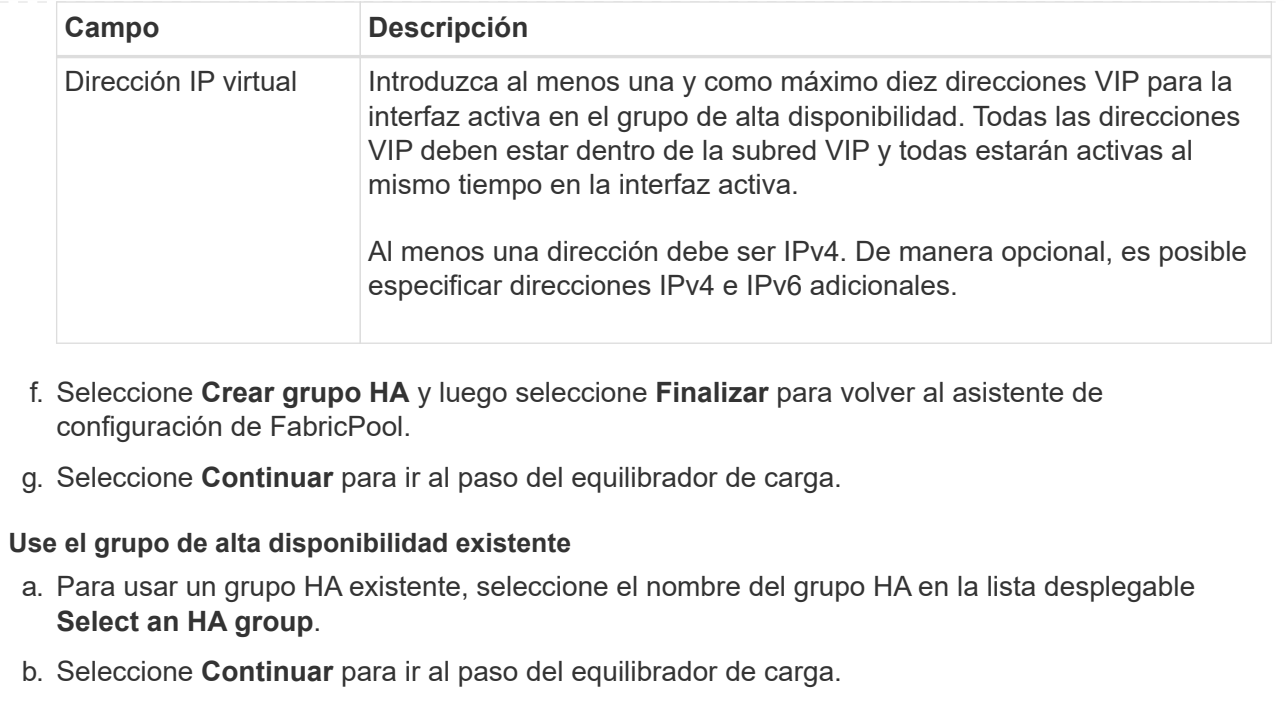

## <span id="page-7-0"></span>**Paso 2 de 9: Configurar punto final de equilibrio de carga**

StorageGRID utiliza un balanceador de carga para gestionar la carga de trabajo desde aplicaciones cliente, como FabricPool. El equilibrio de carga maximiza la velocidad y la capacidad de conexión en varios nodos de almacenamiento.

Puede usar el servicio de equilibrador de carga de StorageGRID, que existe en todos los nodos de administración y puerta de enlace, o puede conectarse a un equilibrador de carga externo (de terceros). Se recomienda utilizar el equilibrador de carga de StorageGRID.

Para obtener detalles sobre esta tarea, consulte la sección general ["consideraciones que tener en cuenta al](https://docs.netapp.com/es-es/storagegrid-118/admin/managing-load-balancing.html) [equilibrio de carga"](https://docs.netapp.com/es-es/storagegrid-118/admin/managing-load-balancing.html) y la ["Prácticas recomendadas para el equilibrio de carga para FabricPool"](https://docs.netapp.com/es-es/storagegrid-118/fabricpool/best-practices-for-load-balancing.html).

#### **Pasos**

1. Seleccione o cree un extremo de equilibrador de carga de StorageGRID o utilice un equilibrador de carga externo.

#### **Crear punto final**

- a. Seleccione **Crear punto final**.
- b. Para el paso **Introducir detalles de punto final**, complete los siguientes campos.

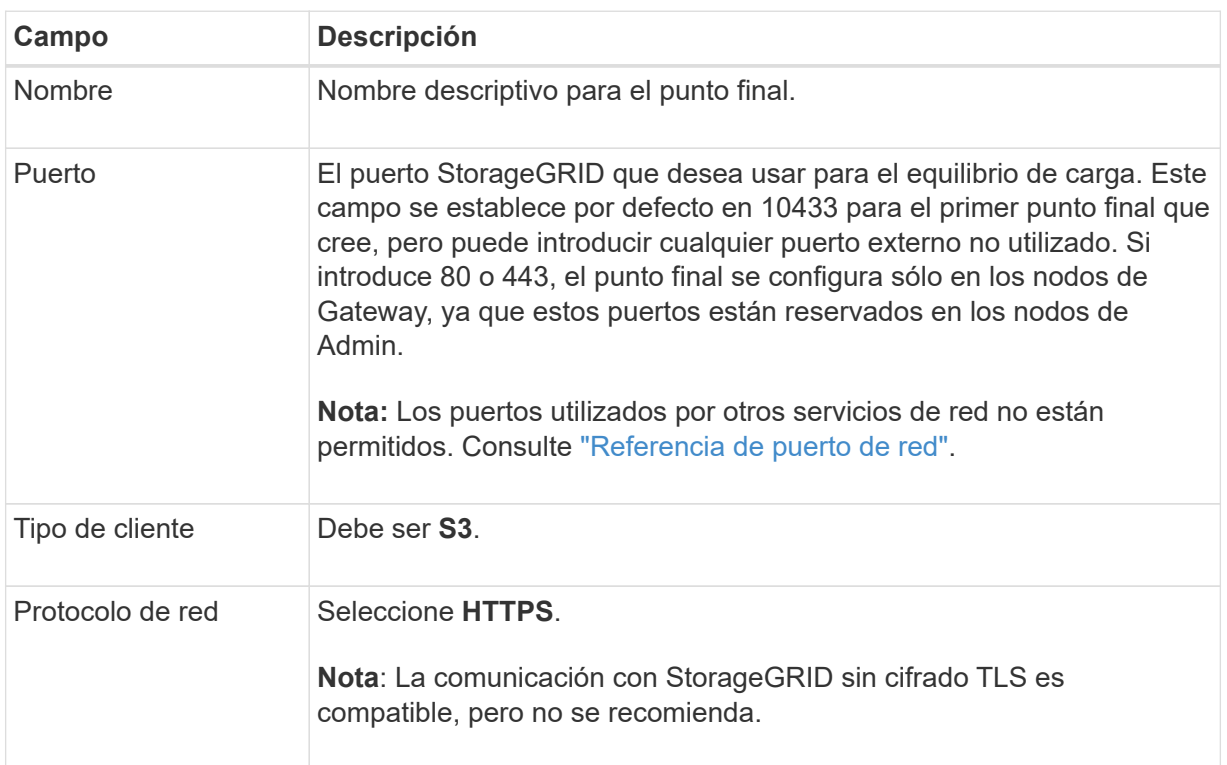

c. Para el paso **Select Binding mode**, especifique el modo de encuadernación. El modo de enlace controla cómo se accede al punto final mediante cualquier dirección IP o mediante direcciones IP e interfaces de red específicas.

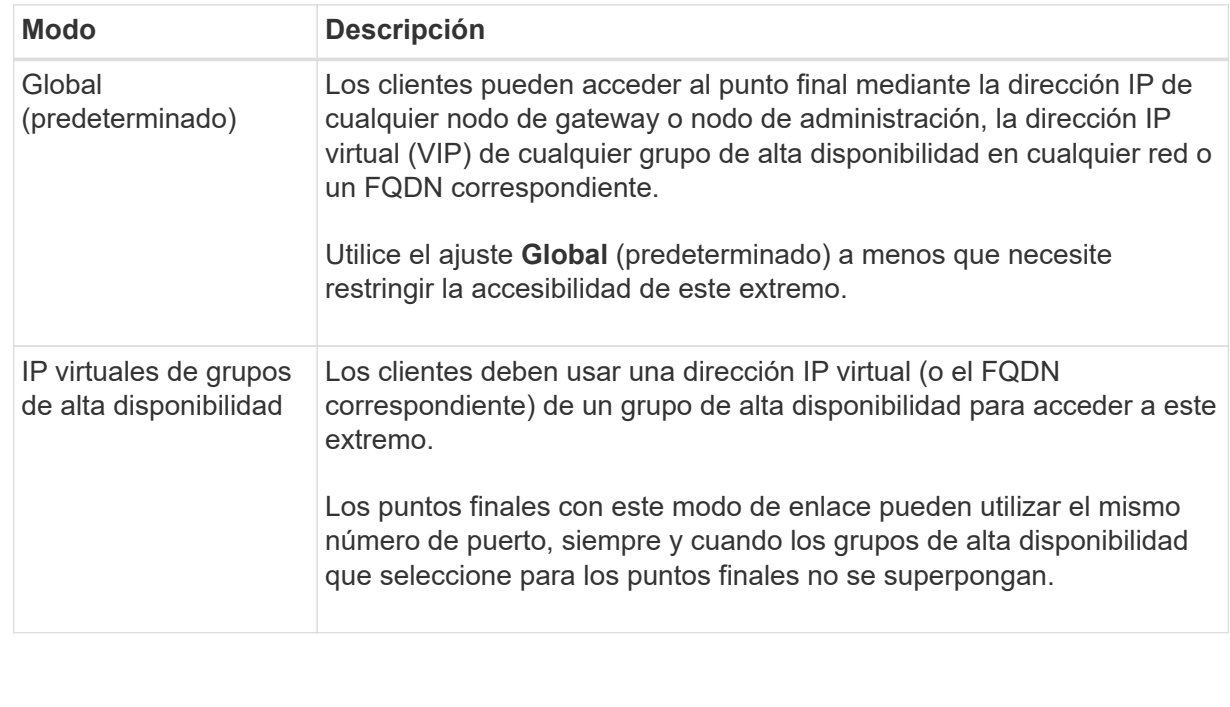

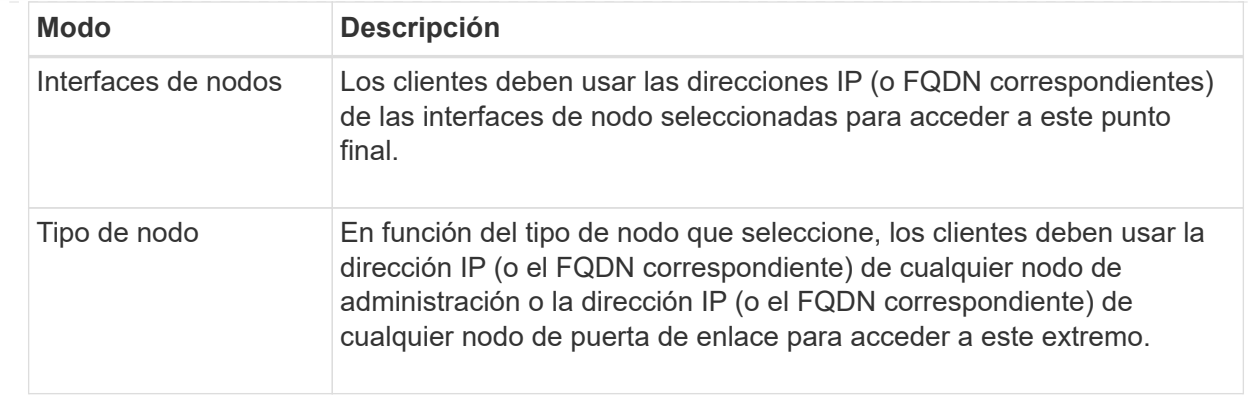

d. Para el paso **Acceso de inquilino**, seleccione una de las siguientes opciones:

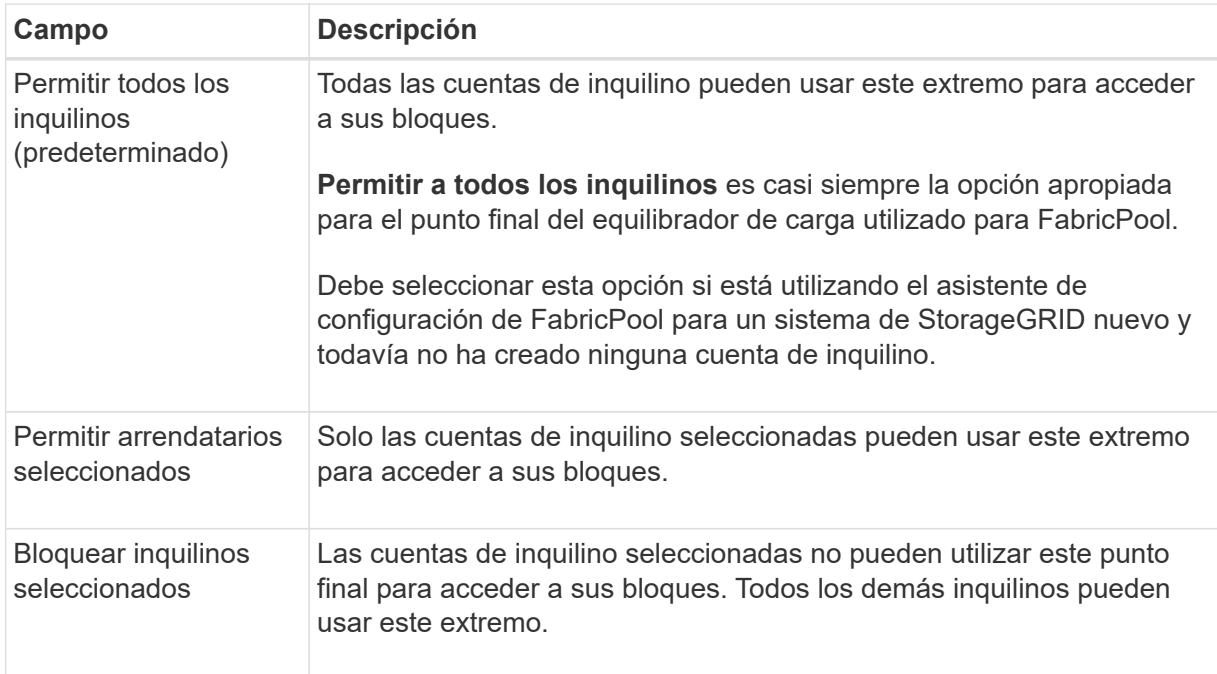

e. Para el paso **Adjuntar certificado**, seleccione una de las siguientes opciones:

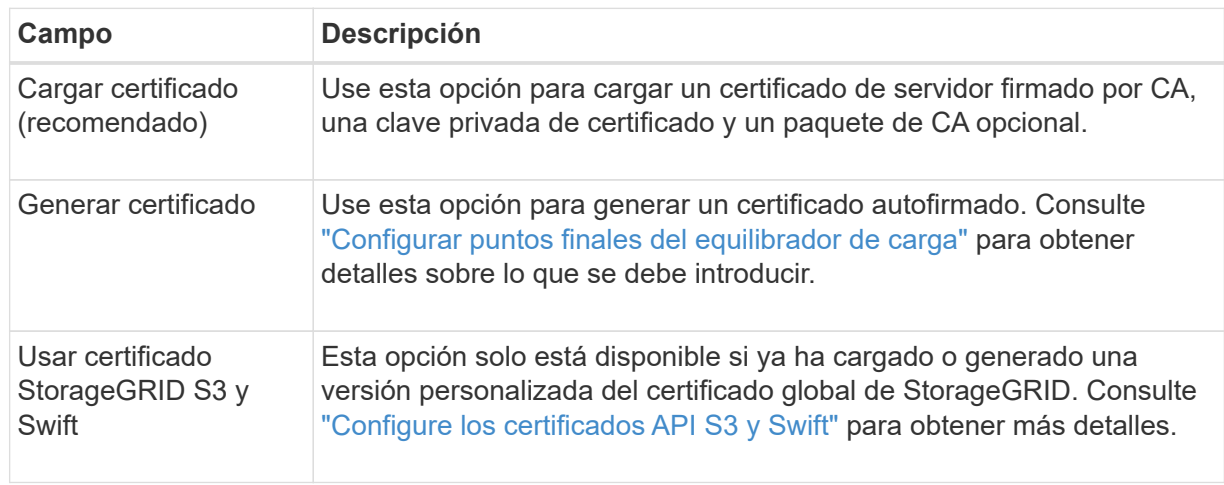

- f. Seleccione **Finalizar** para volver al asistente de configuración de FabricPool.
- g. Seleccione **Continuar** para ir al paso del inquilino y del cubo.

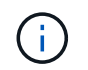

Los cambios en el certificado de extremo pueden tardar hasta 15 minutos en aplicarse a todos los nodos.

#### **Utilizar punto final de equilibrio de carga existente**

- a. Seleccione el nombre de un punto final existente de la lista desplegable **Select a load balancer endpoint**.
- b. Seleccione **Continuar** para ir al paso del inquilino y del cubo.

#### **Utilizar equilibrador de carga externo**

a. Complete los siguientes campos para el equilibrador de carga externo.

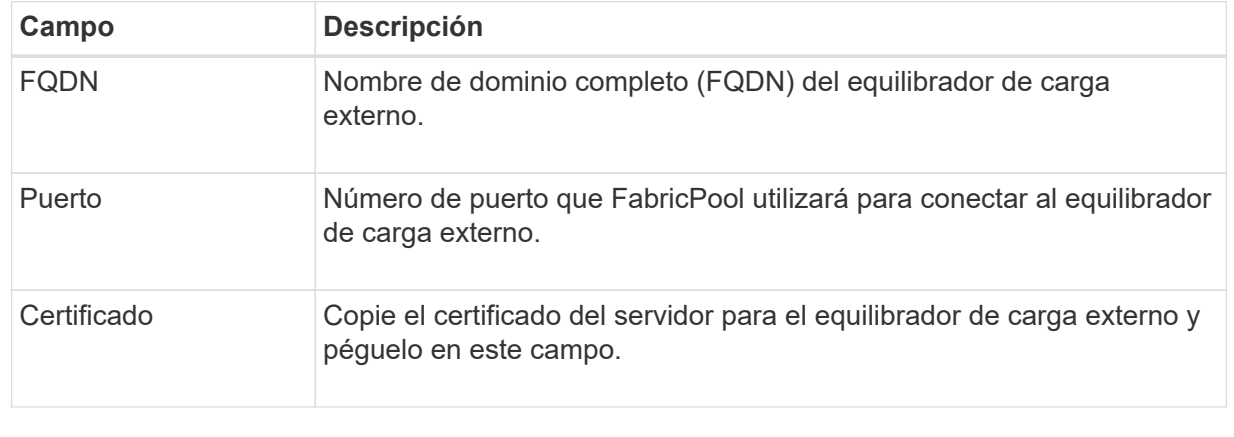

b. Seleccione **Continuar** para ir al paso del inquilino y del cubo.

## **Paso 3 de 9: Inquilino y cubo**

Un inquilino es una entidad que puede utilizar aplicaciones S3 para almacenar y recuperar objetos en StorageGRID. Cada inquilino tiene sus propios usuarios, claves de acceso, bloques, objetos y un conjunto específico de funcionalidades. Debe crear un inquilino de StorageGRID antes de poder crear el bloque que utilizará FabricPool.

Un bucket es un contenedor que se usa para almacenar los objetos y los metadatos de objetos de un inquilino. Aunque es posible que algunos inquilinos tengan muchos buckets, el asistente le permite crear o seleccionar solo un inquilino y un bucket a la vez. Puede utilizar el Gestor de inquilinos más adelante para agregar los depósitos adicionales que necesite.

Puede crear un inquilino y un bloque nuevos para uso de FabricPool, o puede seleccionar un inquilino y un bloque existentes. Si crea un inquilino nuevo, el sistema crea automáticamente el ID de clave de acceso y la clave de acceso secreta para el usuario raíz del inquilino.

Para obtener más detalles sobre esta tarea, consulte ["Cree una cuenta de inquilino para FabricPool"](https://docs.netapp.com/es-es/storagegrid-118/fabricpool/creating-tenant-account-for-fabricpool.html) y.. ["Cree](https://docs.netapp.com/es-es/storagegrid-118/fabricpool/creating-s3-bucket-and-access-key.html) [un bloque de S3 y obtenga una clave de acceso".](https://docs.netapp.com/es-es/storagegrid-118/fabricpool/creating-s3-bucket-and-access-key.html)

#### **Pasos**

Cree un nuevo arrendatario y un bloque o seleccione un arrendatario existente.

#### **Inquilino y bloque nuevos**

- 1. Para crear un nuevo inquilino y depósito, introduzca un **Nombre del inquilino**. Por ejemplo: FabricPool tenant.
- 2. Defina el acceso raíz para la cuenta de inquilino en función de si utiliza el sistema StorageGRID ["federación de identidades",](https://docs.netapp.com/es-es/storagegrid-118/admin/using-identity-federation.html) ["Inicio de sesión único \(SSO\)",](https://docs.netapp.com/es-es/storagegrid-118/admin/configuring-sso.html) o ambos.

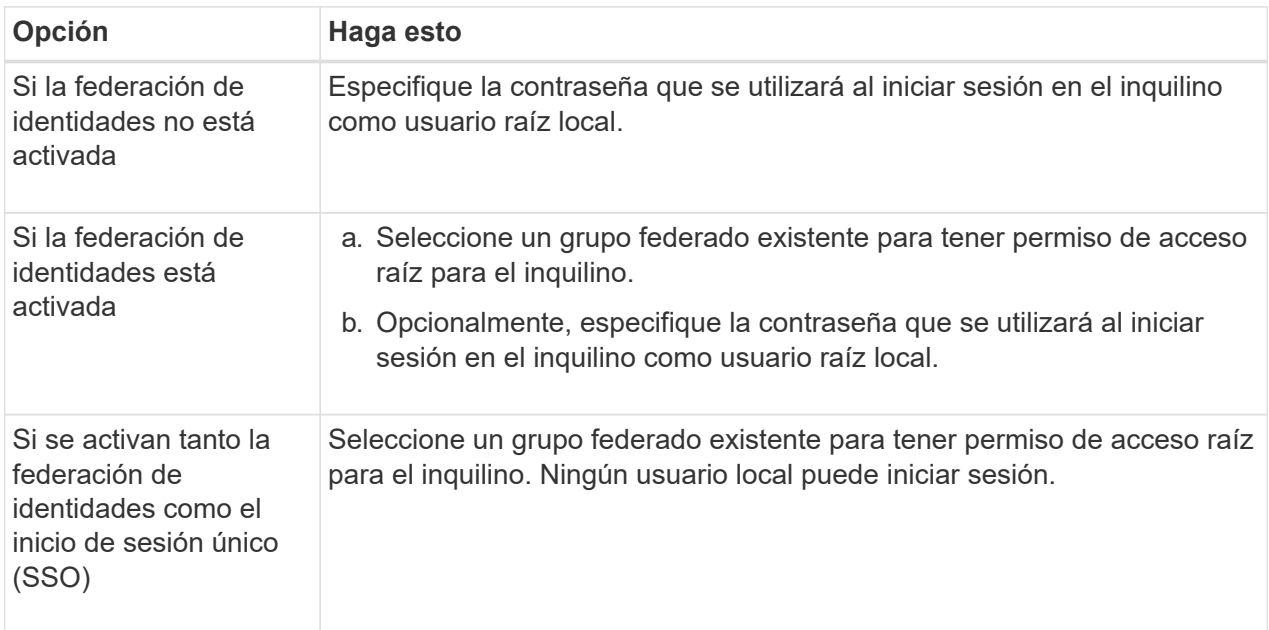

3. Para **Nombre del cubo**, ingrese el nombre del cubo que FabricPool usará para almacenar datos de ONTAP. Por ejemplo: fabricpool-bucket.

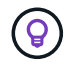

No puede cambiar el nombre del bloque después de crear el bloque.

4. Seleccione la **Región** para este cubo.

Utilice la región predeterminada (us-east-1) A menos que espere utilizar ILM en el futuro para filtrar objetos en función de la región del bloque.

5. Seleccione **Crear y continuar** para crear el inquilino y el depósito y para ir al paso de datos de descarga

#### **Seleccione tenant and bucket**

La cuenta de inquilino existente debe tener al menos un depósito que no tenga el control de versiones activado. No puede seleccionar una cuenta de arrendatario existente si no existe ningún depósito para ese arrendatario.

- 1. Seleccione el arrendatario existente de la lista desplegable **Nombre del arrendatario**.
- 2. Seleccione el cubo existente de la lista desplegable **Nombre del cubo**.

FabricPool no admite el control de versiones de objetos, por lo que no se muestran los bloques que tienen el control de versiones activado.

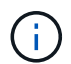

No seleccione un depósito que tenga S3 Object Lock habilitado para su uso con FabricPool.

## **Paso 4 de 9: Descargar la configuración de ONTAP**

Durante este paso, debe descargar un archivo que puede usar para introducir valores en ONTAP System Manager.

#### **Pasos**

1. Si lo desea, seleccione el icono de copia ( $\Box$ ) Para copiar el ID de clave de acceso y la clave de acceso secreta en el portapapeles.

Estos valores están incluidos en el archivo de descarga, pero es posible que desee guardarlos por separado.

2. Selecciona **Descargar configuración de ONTAP** para descargar un archivo de texto que contenga los valores que has introducido hasta ahora.

La ONTAP\_FabricPool\_settings*\_bucketname*.txt En el archivo se incluye la información que necesita configurar StorageGRID como sistema de almacenamiento de objetos para un nivel de cloud de FabricPool, lo que incluye:

- Detalles de conexión del balanceador de carga, incluido el nombre del servidor (FQDN), el puerto y el certificado
- Nombre del bloque
- El ID de clave de acceso y la clave de acceso secreta para el usuario raíz de la cuenta de inquilino
- 3. Guarde las claves copiadas y el archivo descargado en una ubicación segura.

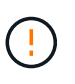

No cierre esta página hasta que haya copiado ambas claves de acceso, descargado la configuración de ONTAP o ambas. Las teclas no estarán disponibles después de cerrar esta página. Asegúrese de guardar esta información en una ubicación segura, ya que se puede utilizar para obtener datos de su sistema StorageGRID.

- 4. Seleccione la casilla de verificación para confirmar que ha descargado o copiado el ID de clave de acceso y la clave de acceso secreta.
- 5. Seleccione **Continuar** para ir al paso del pool de almacenamiento ILM.

#### **Paso 5 de 9: Seleccione un pool de almacenamiento**

Un pool de almacenamiento es un grupo de nodos de almacenamiento. Cuando se selecciona un pool de almacenamiento, se determina qué nodos StorageGRID utilizará para almacenar los datos organizados en niveles de ONTAP.

Para obtener más información sobre este paso, consulte ["Cree un pool de almacenamiento"](https://docs.netapp.com/es-es/storagegrid-118/ilm/creating-storage-pool.html).

#### **Pasos**

- 1. En la lista desplegable **Sitio**, selecciona el sitio StorageGRID que deseas usar para los datos organizados en niveles desde ONTAP.
- 2. En la lista desplegable **Pool de almacenamiento**, seleccione el grupo de almacenamiento para ese sitio.

El pool de almacenamiento para un sitio incluye todos los nodos de almacenamiento en ese sitio.

3. Seleccione **Continuar** para ir al paso de la regla ILM.

### **Paso 6 de 9: Revise la regla de gestión de la vida útil de la información para FabricPool**

Las reglas de gestión de la vida útil de la información controlan la ubicación, la duración y el comportamiento de procesamiento de todos los objetos del sistema StorageGRID.

El asistente de configuración de FabricPool crea automáticamente la regla de ILM recomendada para su uso en FabricPool. Esta regla se aplica sólo al bloque especificado. Utiliza código de borrado 2+1 en un único sitio para almacenar los datos organizados en niveles de ONTAP.

Para obtener más información sobre este paso, consulte ["Cree la regla de ILM"](https://docs.netapp.com/es-es/storagegrid-118/ilm/access-create-ilm-rule-wizard.html) y.. ["Prácticas recomendadas](https://docs.netapp.com/es-es/storagegrid-118/fabricpool/best-practices-ilm.html) [para usar ILM con datos de FabricPool".](https://docs.netapp.com/es-es/storagegrid-118/fabricpool/best-practices-ilm.html)

#### **Pasos**

1. Revise los detalles de la regla.

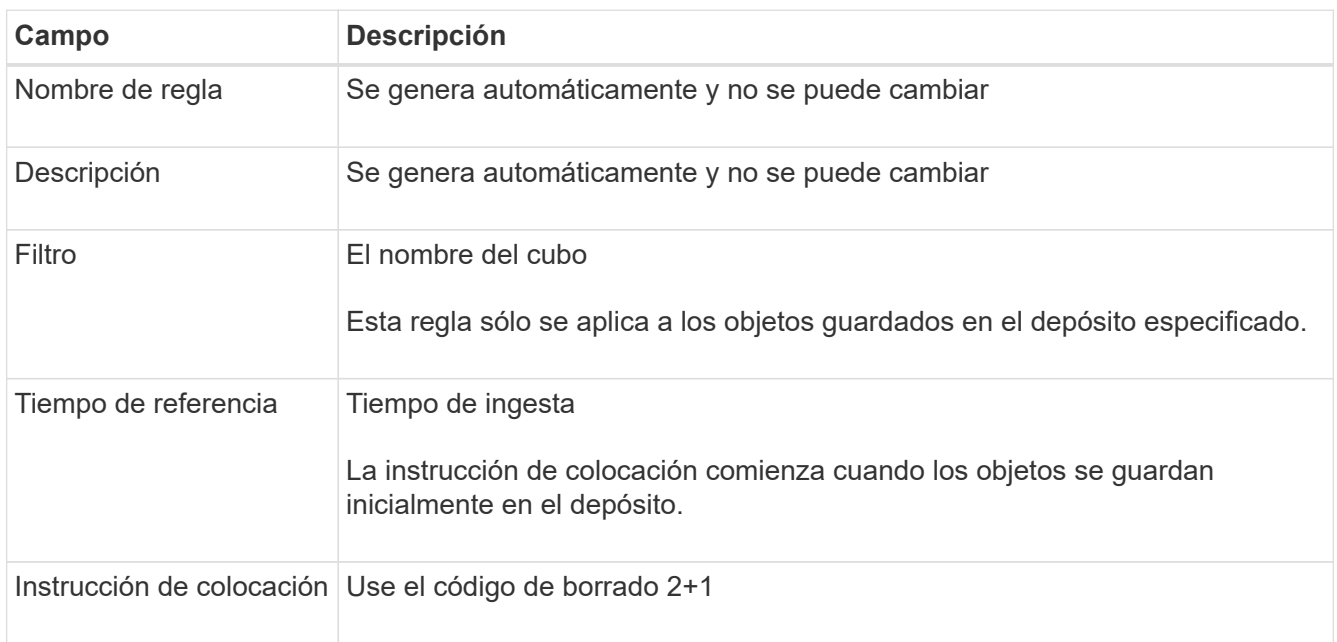

- 2. Ordena el diagrama de retención por **periodo de tiempo** y **Grupo de almacenamiento** para confirmar la instrucción de colocación.
	- El **período de tiempo** para la regla es **Día 0 Para siempre**. **Día 0** significa que la regla se aplica cuando los datos se almacenan en niveles desde ONTAP. **Forever** significa que StorageGRID ILM no eliminará los datos que se han organizado en niveles desde ONTAP.
	- El **Pool de almacenamiento** para la regla es el pool de almacenamiento seleccionado. **EC 2+1** significa que los datos se almacenarán utilizando la codificación de borrado 2+1. Cada objeto se guardará como dos fragmentos de datos y un fragmento de paridad. Los tres fragmentos para cada objeto se guardarán en nodos de almacenamiento diferentes en un único sitio.
- 3. Seleccione **Crear y continuar** para crear esta regla y para ir al paso de la política de ILM.

## **Paso 7 de 9: Revisar y activar la política de ILM**

Una vez que el asistente de configuración de FabricPool crea la regla de ILM para su uso en FabricPool, crea una política de ILM. Debe simular y revisar cuidadosamente esta política antes de activarla.

Para obtener más información sobre este paso, consulte ["Cree una política de ILM"](https://docs.netapp.com/es-es/storagegrid-118/ilm/creating-ilm-policy.html) y.. ["Prácticas](https://docs.netapp.com/es-es/storagegrid-118/fabricpool/best-practices-ilm.html) [recomendadas para usar ILM con datos de FabricPool"](https://docs.netapp.com/es-es/storagegrid-118/fabricpool/best-practices-ilm.html).

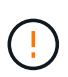

Al activar una nueva política de ILM, StorageGRID utiliza esa política para gestionar la ubicación, la duración y la protección de datos de todos los objetos del grid, incluidos los objetos existentes y los objetos recién procesados. En algunos casos, la activación de una nueva política puede provocar que los objetos existentes se muevan a nuevas ubicaciones.

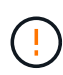

Para evitar la pérdida de datos, no use una regla de ILM que caduque o elimine los datos del nivel de cloud de FabricPool. Establezca el período de retención en **Forever** para asegurarse de que los objetos FabricPool no sean eliminados por StorageGRID ILM.

#### **Pasos**

- 1. Opcionalmente, actualice el **Policy name** generado por el sistema. De forma predeterminada, el sistema agrega «+ FabricPool» al nombre de su política activa o inactiva, pero puede proporcionar su propio nombre.
- 2. Revise la lista de reglas de la política inactiva.
	- Si el grid no tiene una política de ILM inactiva, el asistente crea una política inactiva clonando la política activa y agregando la nueva regla a la parte superior.
	- Si el grid ya tiene una política de ILM inactiva y esa política utiliza las mismas reglas y el mismo orden que la política de ILM activa, el asistente agrega la nueva regla a la parte superior de la política inactiva.
	- Si la política inactiva contiene reglas diferentes o un orden diferente al de la política activa, el asistente crea una nueva política inactiva clonando la política activa y agregando la nueva regla a la parte superior.
- 3. Revise el orden de las reglas en la nueva política inactiva.

Puesto que la regla FabricPool es la primera regla, los objetos del depósito de FabricPool se colocan antes de que se evalúen las demás reglas de la política. Los objetos de cualquier otro depósito se colocan por reglas posteriores de la política.

- 4. Revise el diagrama de retención para saber cómo se retendrán los diferentes objetos.
	- a. Seleccione **Expandir todo** para ver un diagrama de retención para cada regla en la política inactiva.
	- b. Seleccione **Período de tiempo** y **Grupo de almacenamiento** para revisar el diagrama de retención. Confirme que cualquier regla que se aplique al depósito o inquilino de FabricPool retenga objetos **para siempre**.
- 5. Cuando haya revisado la política inactiva, seleccione **Activar y continuar** para activar la directiva y vaya al paso de clasificación de tráfico.

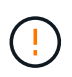

Los errores en una política de ILM pueden provocar una pérdida de datos irreparable. Revise la política detenidamente antes de activarla.

## **Paso 8 de 9: Crear política de clasificación de tráfico**

Como opción, el asistente de configuración de FabricPool puede crear una política de clasificación del tráfico que puede utilizar para supervisar la carga de trabajo de FabricPool. La política creada por el sistema utiliza una regla de coincidencia para identificar todo el tráfico de red relacionado con el bloque que ha creado. Esta política supervisa únicamente el tráfico; no limita el tráfico de FabricPool ni de otros clientes.

Para obtener más información sobre este paso, consulte ["Cree una directiva de clasificación del tráfico para](https://docs.netapp.com/es-es/storagegrid-118/fabricpool/creating-traffic-classification-policy-for-fabricpool.html) [FabricPool"](https://docs.netapp.com/es-es/storagegrid-118/fabricpool/creating-traffic-classification-policy-for-fabricpool.html).

#### **Pasos**

- 1. Revise la política.
- 2. Si desea crear esta política de clasificación de tráfico, seleccione **Crear y continuar**.

Tan pronto como FabricPool empiece a organizar los datos en niveles en StorageGRID, puede ir a la página Directivas de clasificación del tráfico para ver las métricas del tráfico de red para esta directiva. Posteriormente, también puede agregar reglas para limitar otras cargas de trabajo y asegurarse de que la carga de trabajo de la FabricPool tenga la mayor parte del ancho de banda.

3. De lo contrario, selecciona **Omitir este paso**.

### **Paso 9 de 9: Resumen de la revisión**

El resumen proporciona detalles sobre los elementos configurados, incluidos el nombre del equilibrador de carga, el inquilino y el bloque, la política de clasificación de tráfico y la política de ILM activa.

#### **Pasos**

- 1. Revise el resumen.
- 2. Seleccione **Finalizar**.

### **Siguientes pasos**

Después de completar el asistente FabricPool, realice estos pasos adicionales.

#### **Pasos**

- 1. Vaya a. ["Configure System Manager de ONTAP"](https://docs.netapp.com/es-es/storagegrid-118/fabricpool/configure-ontap.html) Para introducir los valores guardados y completar el lado ONTAP de la conexión. Debe añadir StorageGRID como nivel de cloud, adjuntar el nivel de cloud a un nivel local para crear una FabricPool y establecer las políticas de organización en niveles de los volúmenes.
- 2. Vaya a. ["Configure el servidor DNS"](https://docs.netapp.com/es-es/storagegrid-118/fabricpool/configure-dns-server.html) Y asegúrese de que el DNS incluye un registro para asociar el nombre del servidor StorageGRID (nombre de dominio completo) a cada dirección IP de StorageGRID que utilizará.
- 3. Vaya a. ["Otras prácticas recomendadas para StorageGRID y FabricPool"](https://docs.netapp.com/es-es/storagegrid-118/fabricpool/other-best-practices-for-storagegrid-and-fabricpool.html) Para conocer las mejores prácticas para los registros de auditoría de StorageGRID y otras opciones de configuración global.

#### **Información de copyright**

Copyright © 2024 NetApp, Inc. Todos los derechos reservados. Imprimido en EE. UU. No se puede reproducir este documento protegido por copyright ni parte del mismo de ninguna forma ni por ningún medio (gráfico, electrónico o mecánico, incluidas fotocopias, grabaciones o almacenamiento en un sistema de recuperación electrónico) sin la autorización previa y por escrito del propietario del copyright.

El software derivado del material de NetApp con copyright está sujeto a la siguiente licencia y exención de responsabilidad:

ESTE SOFTWARE LO PROPORCIONA NETAPP «TAL CUAL» Y SIN NINGUNA GARANTÍA EXPRESA O IMPLÍCITA, INCLUYENDO, SIN LIMITAR, LAS GARANTÍAS IMPLÍCITAS DE COMERCIALIZACIÓN O IDONEIDAD PARA UN FIN CONCRETO, CUYA RESPONSABILIDAD QUEDA EXIMIDA POR EL PRESENTE DOCUMENTO. EN NINGÚN CASO NETAPP SERÁ RESPONSABLE DE NINGÚN DAÑO DIRECTO, INDIRECTO, ESPECIAL, EJEMPLAR O RESULTANTE (INCLUYENDO, ENTRE OTROS, LA OBTENCIÓN DE BIENES O SERVICIOS SUSTITUTIVOS, PÉRDIDA DE USO, DE DATOS O DE BENEFICIOS, O INTERRUPCIÓN DE LA ACTIVIDAD EMPRESARIAL) CUALQUIERA SEA EL MODO EN EL QUE SE PRODUJERON Y LA TEORÍA DE RESPONSABILIDAD QUE SE APLIQUE, YA SEA EN CONTRATO, RESPONSABILIDAD OBJETIVA O AGRAVIO (INCLUIDA LA NEGLIGENCIA U OTRO TIPO), QUE SURJAN DE ALGÚN MODO DEL USO DE ESTE SOFTWARE, INCLUSO SI HUBIEREN SIDO ADVERTIDOS DE LA POSIBILIDAD DE TALES DAÑOS.

NetApp se reserva el derecho de modificar cualquiera de los productos aquí descritos en cualquier momento y sin aviso previo. NetApp no asume ningún tipo de responsabilidad que surja del uso de los productos aquí descritos, excepto aquello expresamente acordado por escrito por parte de NetApp. El uso o adquisición de este producto no lleva implícita ninguna licencia con derechos de patente, de marcas comerciales o cualquier otro derecho de propiedad intelectual de NetApp.

Es posible que el producto que se describe en este manual esté protegido por una o más patentes de EE. UU., patentes extranjeras o solicitudes pendientes.

LEYENDA DE DERECHOS LIMITADOS: el uso, la copia o la divulgación por parte del gobierno están sujetos a las restricciones establecidas en el subpárrafo (b)(3) de los derechos de datos técnicos y productos no comerciales de DFARS 252.227-7013 (FEB de 2014) y FAR 52.227-19 (DIC de 2007).

Los datos aquí contenidos pertenecen a un producto comercial o servicio comercial (como se define en FAR 2.101) y son propiedad de NetApp, Inc. Todos los datos técnicos y el software informático de NetApp que se proporcionan en este Acuerdo tienen una naturaleza comercial y se han desarrollado exclusivamente con fondos privados. El Gobierno de EE. UU. tiene una licencia limitada, irrevocable, no exclusiva, no transferible, no sublicenciable y de alcance mundial para utilizar los Datos en relación con el contrato del Gobierno de los Estados Unidos bajo el cual se proporcionaron los Datos. Excepto que aquí se disponga lo contrario, los Datos no se pueden utilizar, desvelar, reproducir, modificar, interpretar o mostrar sin la previa aprobación por escrito de NetApp, Inc. Los derechos de licencia del Gobierno de los Estados Unidos de América y su Departamento de Defensa se limitan a los derechos identificados en la cláusula 252.227-7015(b) de la sección DFARS (FEB de 2014).

#### **Información de la marca comercial**

NETAPP, el logotipo de NETAPP y las marcas que constan en <http://www.netapp.com/TM>son marcas comerciales de NetApp, Inc. El resto de nombres de empresa y de producto pueden ser marcas comerciales de sus respectivos propietarios.